## desknet's NEO クラウド版

# セキュアブラウザ(端末認証あり・端末認証なし) 利用ガイド

**Mac** 編

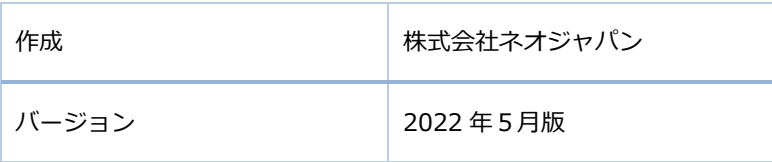

### <span id="page-1-0"></span>目次

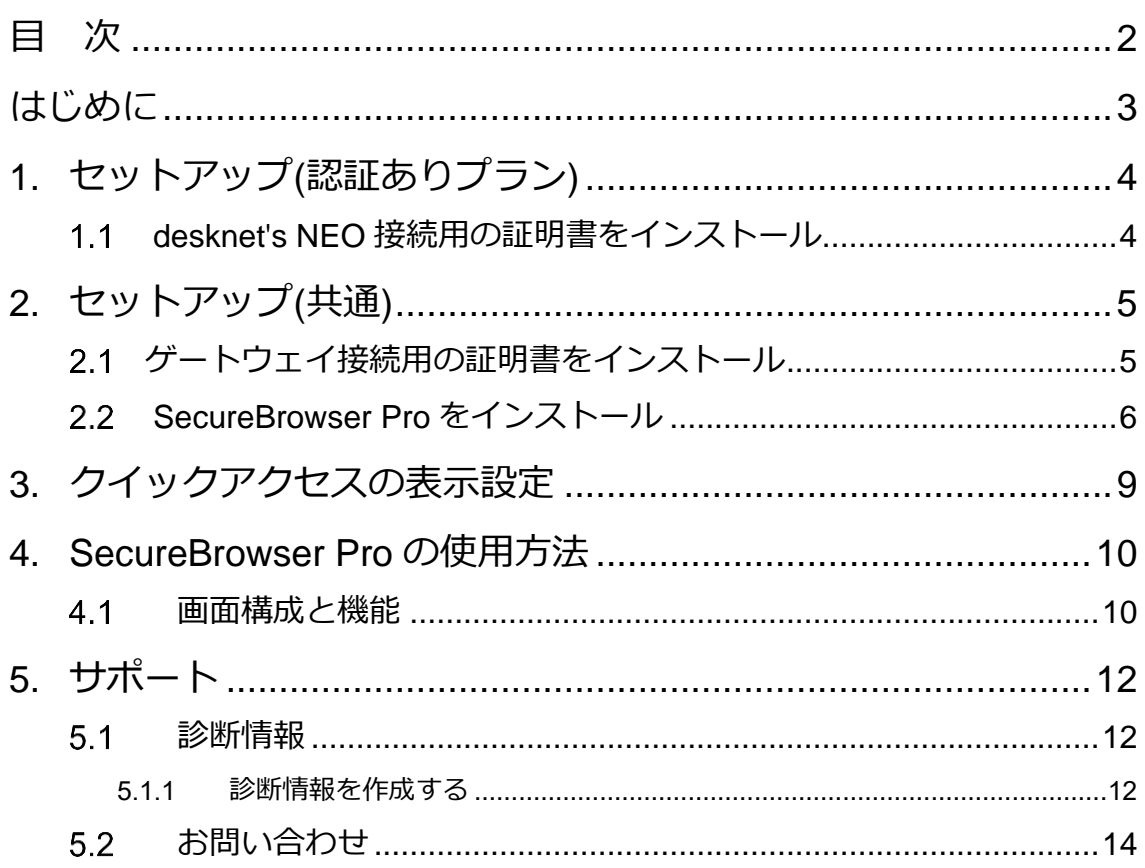

### <span id="page-2-0"></span>はじめに

セキュアブラウザは、デスクネッツを自宅や外出先などから安全に利用するためのツール(アプリ)で す。セキュアブラウザというアプリを使用してデスクネッツを利用します。通常のブラウザアクセスと同 じようにデスクネッツをご利用頂けます。端末の紛失・盗難による情報漏えいを防ぐため、皆さまの端末 の中にはデスクネッツのデータは保存できないようになっています。

本書は、Mac 版 Soliton SecureBrowser サービスのセットアップ手順ついて説明したものです。 なお、表示されている証明書のファイル名はサンプルとなります。

⚫ セットアップに必要な情報(共通)

セキュアブラウザ起動時に必要なゲートウェイ接続用の証明書、及びパスワード ※セキュリティ仕様変更に伴い、2022 年 5 月 17 日より[ゲートウェイ接続用の証明 書]が必要となりました。詳しくは管理者にご確認ください。

- ➢ セキュアブラウザのログイン情報 ※セキュリティ仕様変更に伴い、2022 年 5 月 17 日より[ssb2-neo.dn-cloud.com] となります。
- ⚫ セットアップに必要な情報(セキュアブラウザ端末認証ありのお客様)
	- ➢ desknet's NEO にログインする時に必要な証明書、及びパスワード ※ゲートウェイ接続用の証明書とは別となります。
- ⚫ Soliton SecureBrowser 動作環境
	- $\geq$  OS X 12 / 11 / 10.15
	- ➢ 最新の情報については、以下の URL をご参照ください。

[https://www.soliton.co.jp/support/os\\_x.html](https://www.soliton.co.jp/support/os_x.html)

※SecureBrowser Pro は、OS の標準 Web ブラウザーと同じレンダリングエンジンを使って画面を表示 します。OS の種類やバージョン、機種、設定によっては、本書で記載している内容と動作や表示状態が異 なる場合があります。

**ご利用の機種によっては、本書で説明している設定箇所や操作方法が異なる場合があります。 ご利用の機種に該当する、設定箇所および操作方法に置き換えてご確認ください。**

**① セキュアブラウザ端末認証ありをご契約の場合**

**クライアント証明書の配布が 2 つございます。**

**本書の [1.セットアップ(認証ありプラン)]から実施してください。**

**② セキュアブラウザ端末認証なしをご契約の場合**

**本書の[2.セットアップ(共通)]から実施してください。**

**[1.セットアップ(認証ありプラン)]は対象外となります。**

# <span id="page-3-1"></span><span id="page-3-0"></span>■1. セットアップ(認証ありプラン)

#### 1.1 desknet's NEO 接続用の証明書をインストール

※desknet's NEO にアクセスする際に必要な証明書となります。 ※こちらの証明書は、デバイス毎に異なる証明書となります。

証明書のインストール方法は、ご契約のプランによって異なります。管理者の指示に従ってインストール してください。

1. クライアント証明書を Mac 端末にインストールします.p12 形式のクライアント証明書をダブルクリ ックし、キーチェーンアクセスを起動してください。 ※証明書については管理者にお問い合わせください。

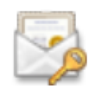

2. 下図が表示されたら、パスワードを入力し、<次へ>をクリックし、インストール完了です。

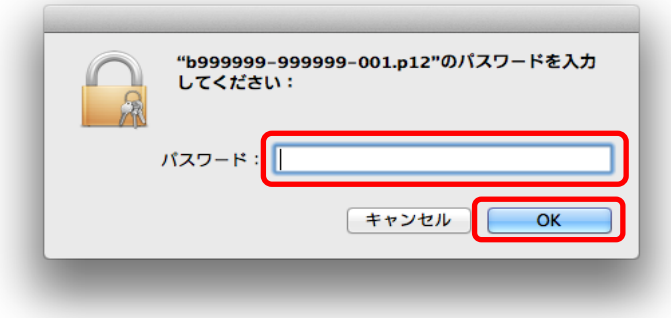

<span id="page-4-0"></span>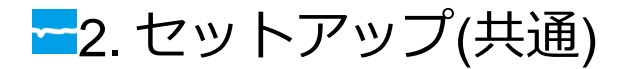

### <span id="page-4-1"></span><mark>~</mark> 2.1 ゲートウェイ接続用の証明書をインストール

※セキュアブラウザ起動時に必要な証明書です。 ※1 社 1 枚共通となります。

1. クライアント証明書を Mac 端末にインストールします.p12 形式のクライアント証明書をダブルクリ ックし、キーチェーンアクセスを起動してください。 ※証明書については管理者にお問い合わせください。

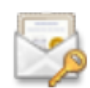

2. 下図が表示されたら、パスワードを入力し、<次へ>をクリックし、インストール完了です。

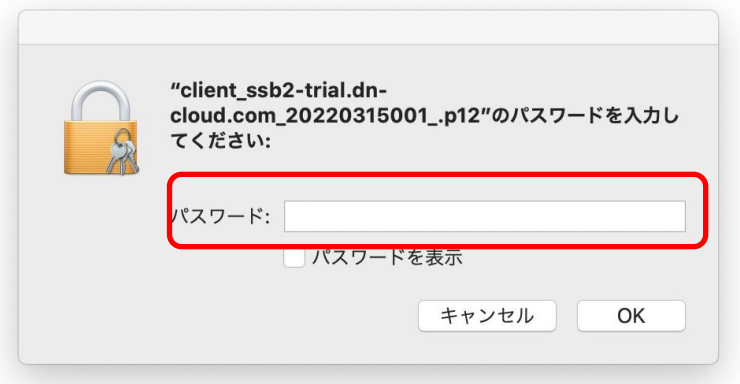

#### <span id="page-5-0"></span><mark>ー</mark> 2.2 SecureBrowser Pro のインストールおよび接続

- 1. Mac App Store から「Soliton SecureBrowser Pro」をダウンロードし、インストールしてくださ い。なお、SecureBrowser および SecureBrowser Pro は、一般的なアプリケーションと同様の手 順でアンインストールすることができます。
- 2. SecureBrowser Pro を起動してください。
- 3. 下図が表示されます。[接続先名]と[サーバー]に値を入力し、<ログイン>をクリックしてください。

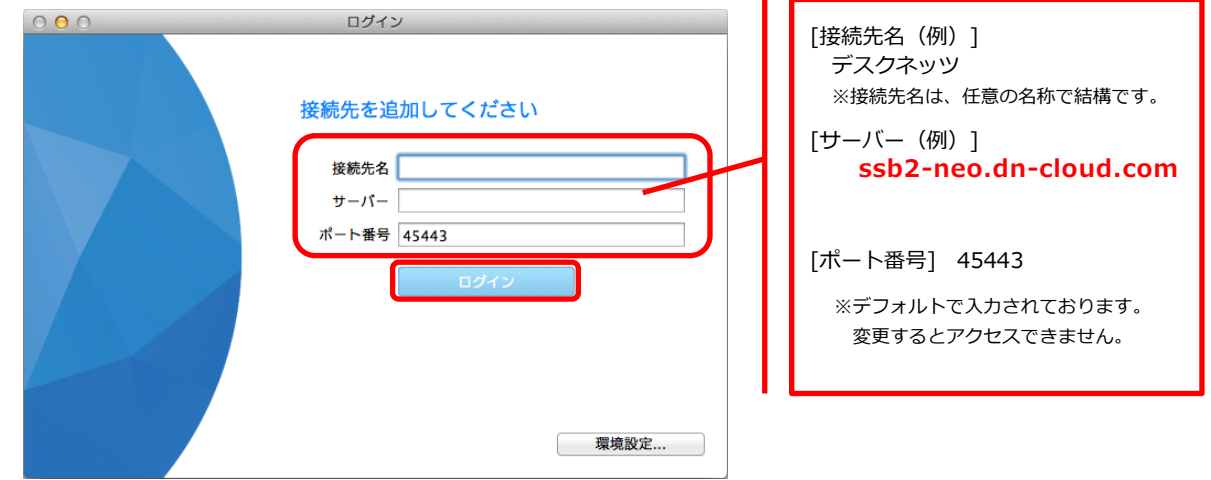

4. 初回ログイン時には、ゲートウェイ接続用の[クライアント証明書の選択]が要求されます。 (2 回目以降のアクセスでは、証明書の選択画面は省略されます。)

ここでは、ゲートウェイ接続用の「クライアント証明書]を選択してください。 ※お客様のクライアント環境に、既に登録されているクライアント証明書が複数表示される場合がご ざいます。

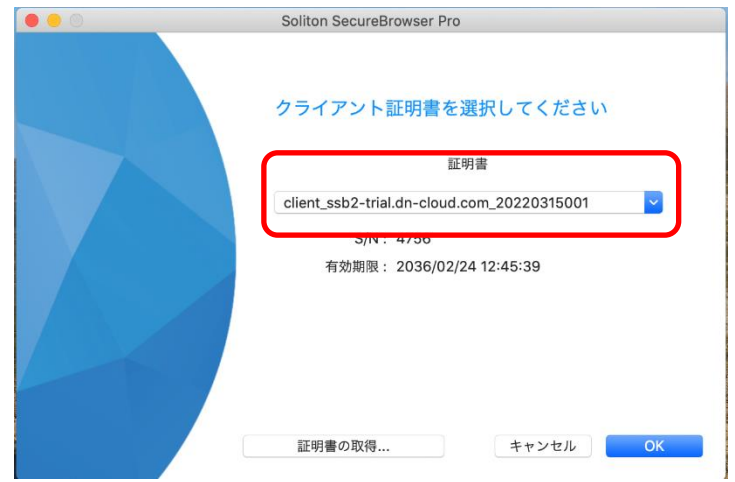

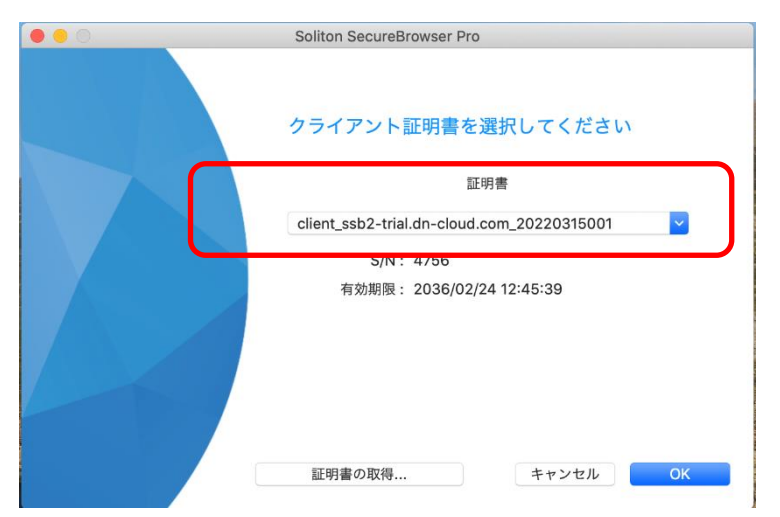

5. ゲートウェイ接続用の証明書を選択後、下記画面が表示されましたら、OK を選択してください。

6. セキュアブラウザにログインが成功したら、下図が表示されますので、[desknet's NEO PC 版の URL] を入力します。

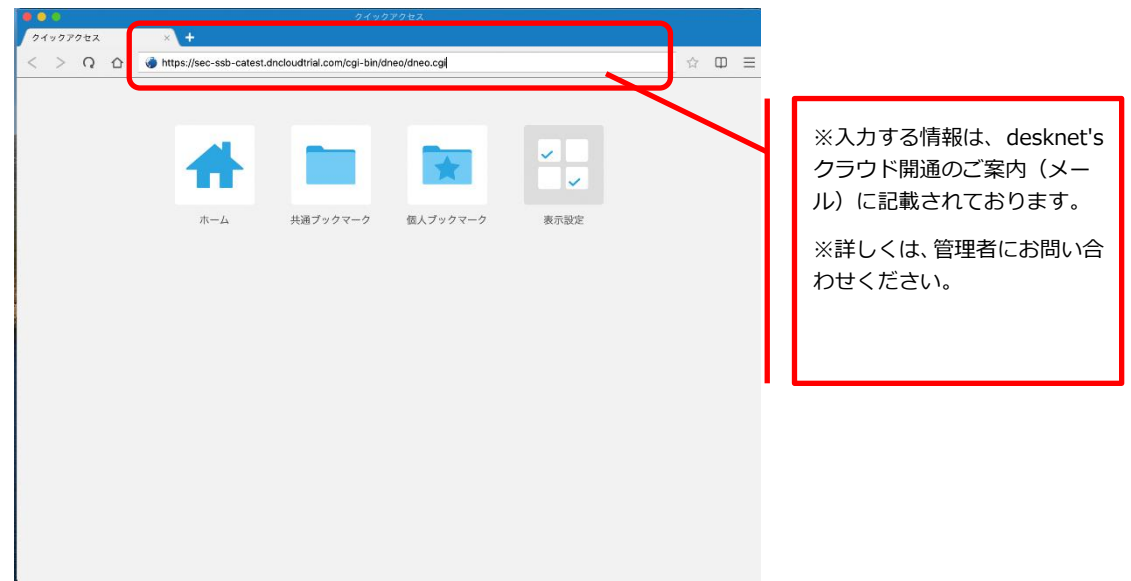

7. **[セキュアブラウザ端末認証あり]**をご契約の場合には、[desknet's NEO PC 版の URL]を入力後に、 クライアント証明書の選択画面が表示されます。 こちらでは、desknet's NEO 接続用の証明書を選択して、「許可」をタップしてください。

**なお、[セキュアブラウザ端末認証なし]をご契約の場合は、クライアント証明書の選択は表示されま せんので、次に進んでください。**

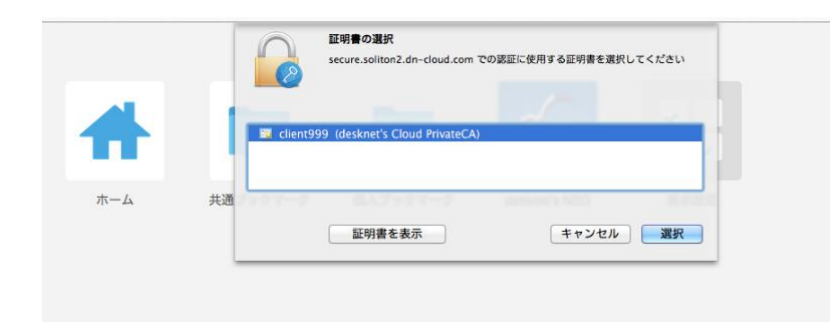

8. 認証が成功した場合、desknet's NEO PC 版のログイン画面が表示されます。

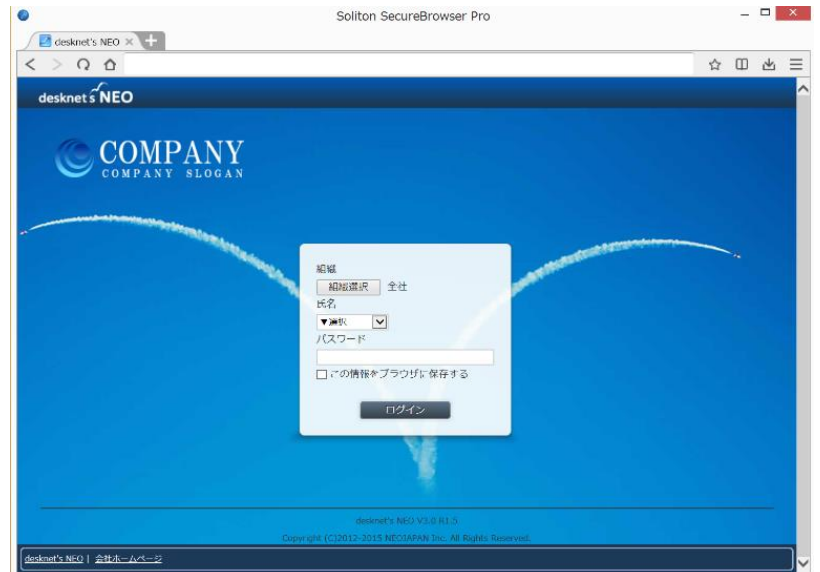

### <span id="page-8-0"></span>**-3. クイックアクセスの表示設定**

desknet's NEO の URL を、個人ブックマークに登録いただければ、クイックアクセスの画面に表示され ます。

1. 右上の[☆マーク]をクリックし、[クイックアクセスに表示]のチェックをONにします。

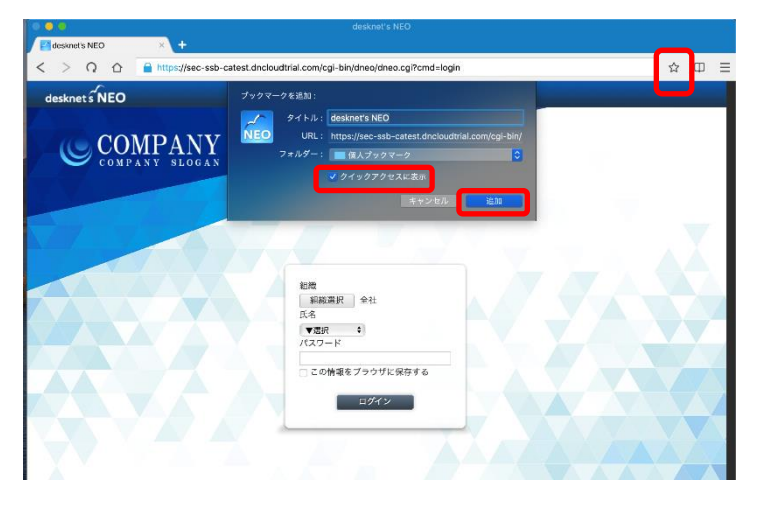

2. desknet's NEO のアイコンが追加され、次回以降 URL の入力は不要となります。

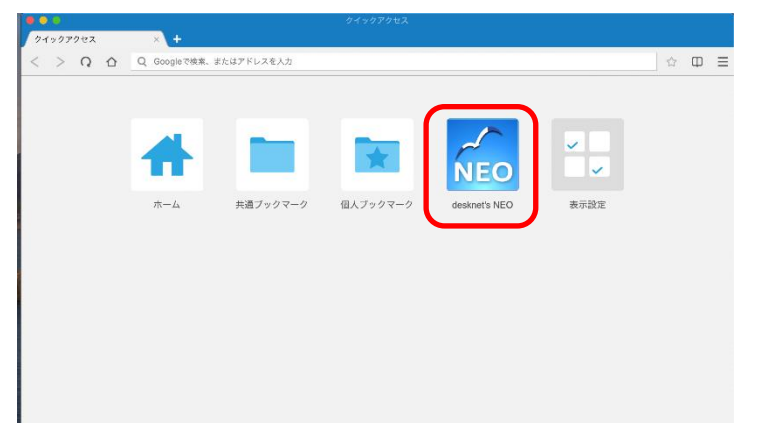

### <span id="page-9-0"></span>4. SecureBrowser Pro の使用方法

この章では、SecureBrowser Pro の使用方法について説明します。

ここでは、管理者によって SecureBrowser Pro の動作ポリシーが変更されていない、デフォルト設定 の状態を前提として説明します。SecureBrowser Pro の動作ポリシーが変更されている場合、設定され ている動作ポリシーによっては表示される項目の値や編集可能な項目などが変わります。

#### <span id="page-9-1"></span>← 4.1 画面構成と機能

SecureGateway にログインすると、SecureBrowser Pro を Web ブラウザーとして使用することがで きます。ここでは、SecureBrowser Pro の画面構成と機能について説明します。

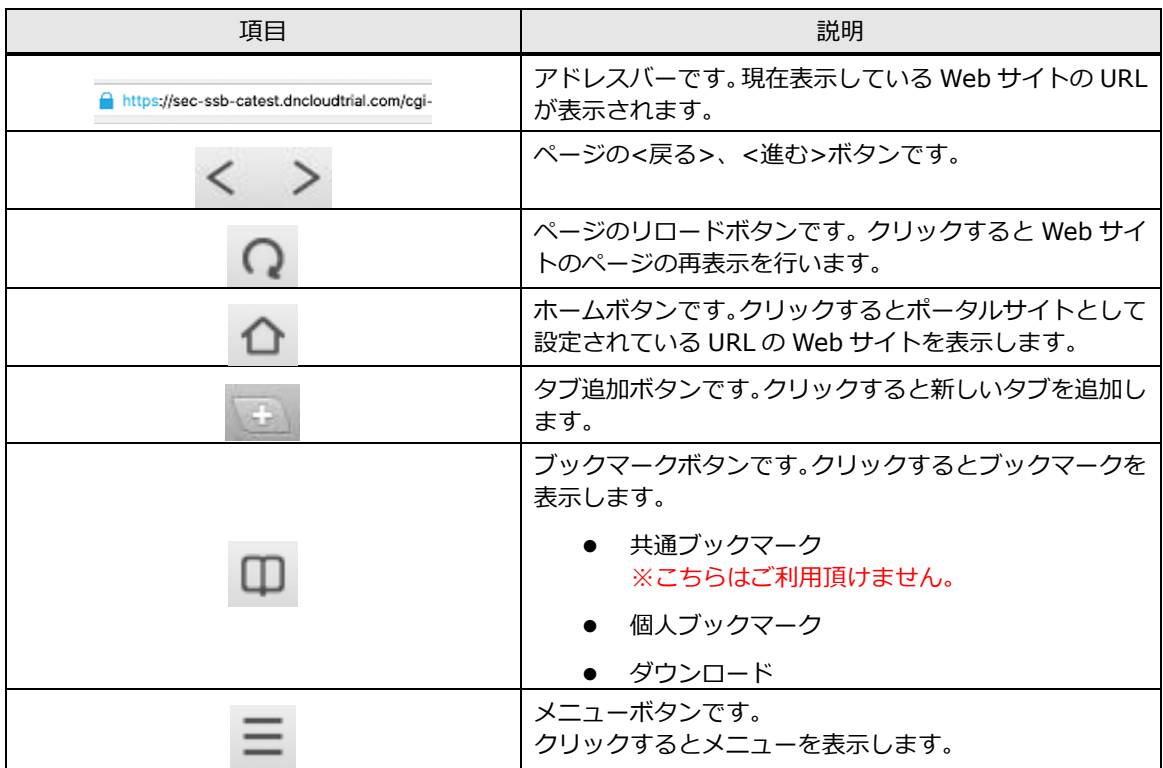

#### **<制約事項>**

・デスクネッツのみアクセス可能です。検索・URL バーから他のサイトにはアクセスできません。

**・**セキュアブラウザ利用中は一時的にセキュアブラウザ内部にデータは保持しますが、 特定のタイミングでデータは消去されます。

[Windows / Mac]

アプリ終了時、ログアウト時

[iOS / Android]

ログアウト時、ホームボタン等でアプリ終了後 10 分以上経過してからアプリを再度立ち上げた時

### ■ 4.1 デスクネッツの添付ファイルを閲覧する

SecureGateway にログインすると、SecureBrowser Pro を Web ブラウザーとして使用することがで きます。ここでは、SecureBrowser Pro の画面構成と機能について説明します。

ここでは、SecureBrowser Pro でのファイルのダウンロードについて説明します。通常は、 SecureBrowser Pro を使用して Web サイトからファイルをダウンロードすることはできません。

- 1. 添付ファイルをクリックしてください。
- 2. 下図が表示されます。<保存>をクリックしてください。

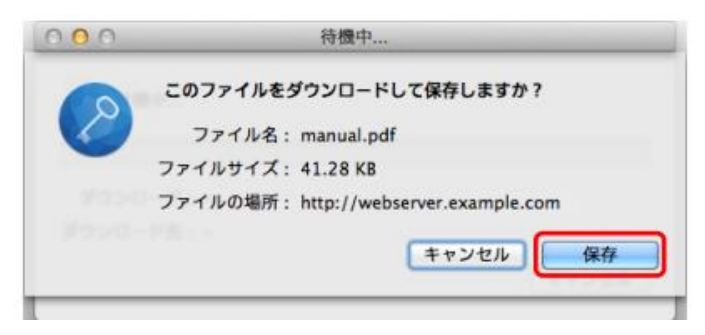

3. 保存先の選択画面で、任意の保存先を選択し、<選択>をクリックしてください。

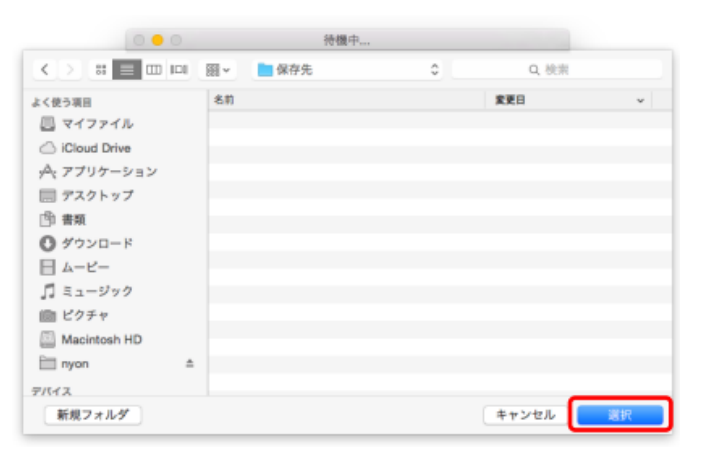

4. ダウンロードが完了すると下図が表示されます。をクリックしてください。

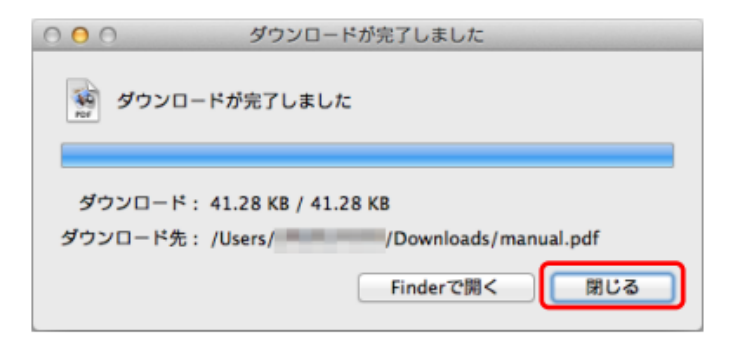

<span id="page-11-0"></span>5. サポート

<span id="page-11-1"></span>この章では、本製品のサポートについて説明します。

#### **← 5.1 診断情報**

SecureBrowser Pro を使用中に障害が発生した場合などに、発生した障害を解析するために必要とな る動作環境、動作状況などの情報収集を目的として、弊社より診断情報のご提供をお願いする場合があり ます。診断情報を提供していただくことで、お客様に環境を伺う、状況を調べていただくなどのお客様に かかる手間を軽減することができます。

通常は、診断情報を作成する必要はありません。診断情報の作成は、管理者より指示があった場合のみ 行ってください。

#### <span id="page-11-2"></span>● 5.1.1 診断情報を作成する

診断情報を作成する手順は、以下のとおりです。

- 1. メニューボタンより環境設定を選択し、[詳細]タブをクリックしてください。
- 2. 下図が表示されます。<診断情報を作成>をクリックしてください。

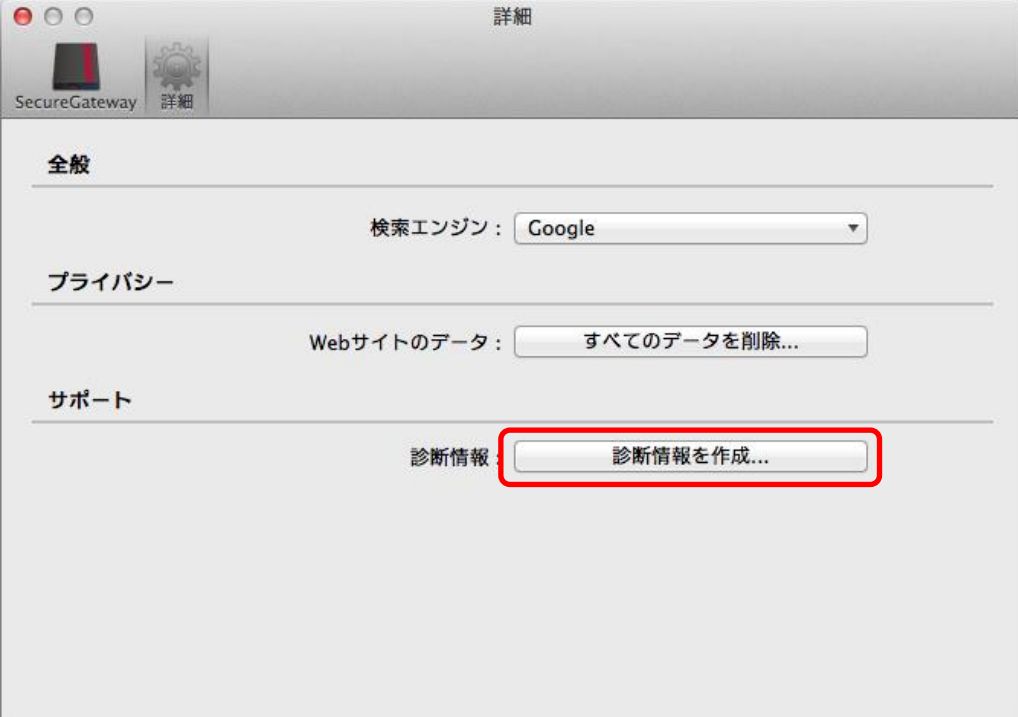

3. 下図が表示されます。診断情報ファイルの保存先を選択し、<保存>をクリックしてください。診断情 報ファイルは zip 形式で圧縮されています。

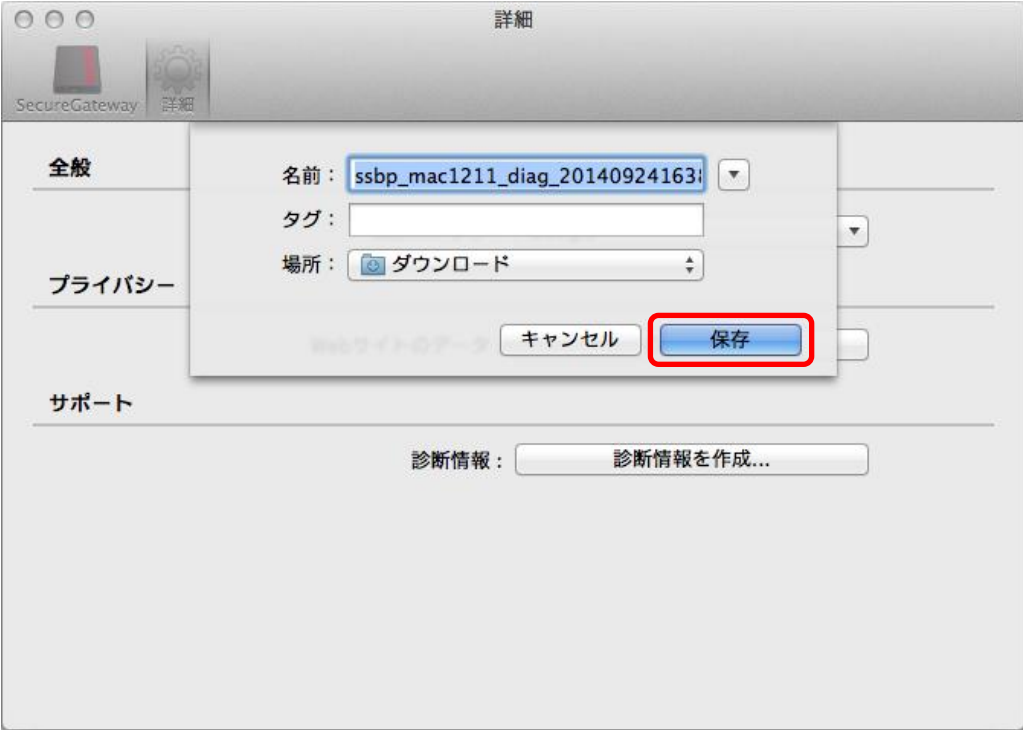

個人情報の取り扱いについて

診断情報ファイルの送付にあたってご提供いただいた個人情報および自動収集した個人情報は、障害の 解析と回答をお送りするためにのみ使用し、それ以外の目的には使用いたしません。また、その取り扱 いには十分な注意を払います。

弊社の個人情報取り扱いポリシーについては、以下をご参照ください。

<https://www.neo.co.jp/privacy/index.html>

#### <span id="page-13-0"></span>■ 5.2 お問い合わせ

Mac 版 Soliton SecureBrowser Pro の使用方法についてご不明な点がございましたら、管理者にお問い 合わせください。管理者様の場合は、クラウドお客様サポート窓口までお問い合わせください。

<クラウドお客様サポート窓口>

<https://www.desknets.com/cloud/support/>

<障害・メンテナンス情報>

<https://www.desknets.com/cloud/support/mainte/>

<制限事項について>

<https://www.desknets.com/neo/faq/result/3944/>

<サービス利用約款について>

[https://www.desknets.com/neo/pdf/cloud\\_sb.pdf](https://www.desknets.com/neo/pdf/cloud_sb.pdf)

セキュアブラウザ(端末認証あり・端末認証なし) Mac 編

 年 2 月 23 日 第 1 版 年 5 月 27 日 第 2 版 年 7 月 20 日 第 3 版 年5月 7日 第 4 版 年 5 月 13 日 第 5 版

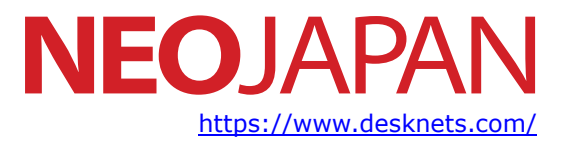

本書に記載されている情報、事項、データは、予告なく変更されることがあります。